# TETICS<sup>3</sup> artificial intelligence for video surveillance

The Most Cost Effective Artificial Intelligence for Surveillance Solutions

# TELEGRAM BOT USER MANUAL

Version 1.2

OPEN PLATFORM COMPATIBILITY | AMS & CMS INTEGRATION

OFFLINE OPERATION | MULTI-PLATFORM NOTIFICATIONS

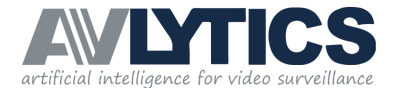

 $\begin{array}{c}\n0 \\
0\n\end{array}$ 

⌒

 $\overline{O}$ 

 $\circ$ 

 $\frac{0}{0}$ 

# INDEX

0000

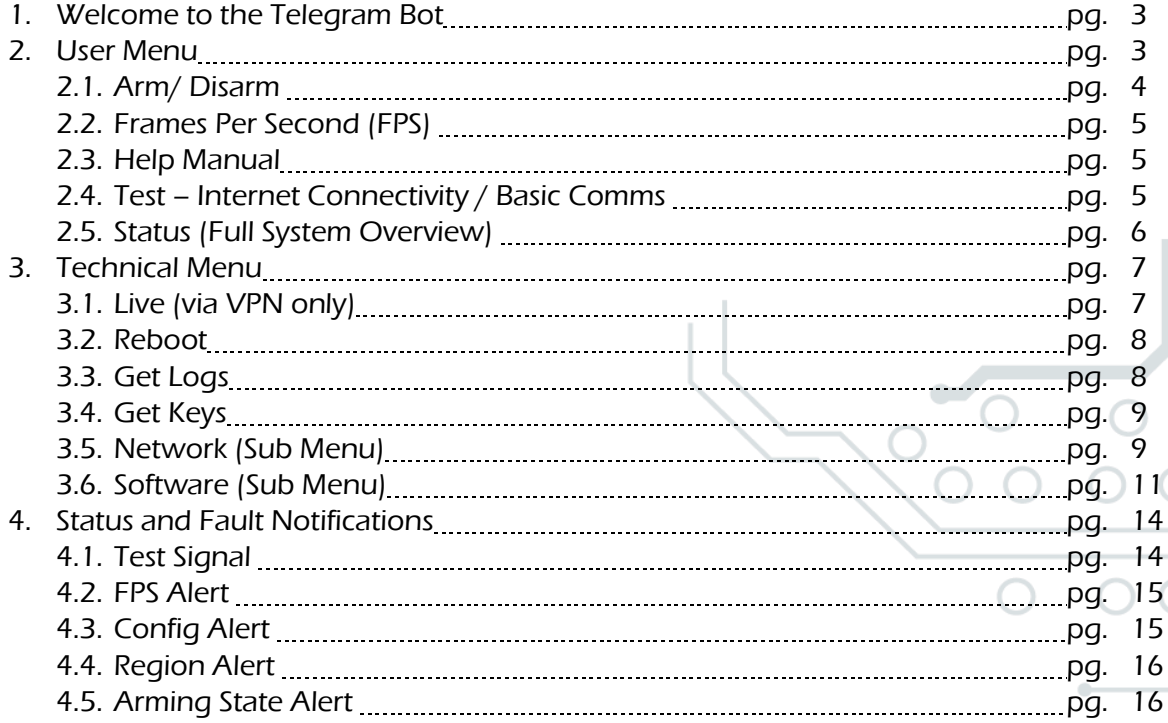

2

S

 $\overline{C}$ 

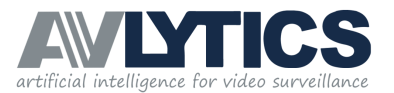

# 1.Welcome to the Telegram Bot Control Group for your AVLYTICS device.

This control group is designed to receive remote notifications of your system's status along with allowing you to ARM and DISARM your device remotely. Simple to use and easy to drive, the following functionality and status indicators are available via your Telegram APP and will be discussed in further detail in this document:

#### 1. USER MENU

A user menu which allows you to initiate an ARM / DISARM command or alternatively request certain key health checks on demand.

#### 2. TECHNICAL MENU

Technical menu which allows you to initiate various trouble shooting commands and get feedback from the device, as well as Network and Software Sub-Menus.

#### 3. STATUS AND FAULT NOTIFICATIONS IN THE GROUP

This is not a "BOT" interactive menu, however automatic status or fault notifications from your AVLYTICS device are sent to this group.

### 2.User Menu

 $\overline{a}$ 

The following functions and status checks can be completed from this menu.

- ARM either per channel or all channel functionality.
- DISARM either per channel or all channel functionality.
- STATUS you are able to request the current STATUS of your device.
- FPS request to view current FPS status of each channel.
- REBOOT request that the system reboots.
- $\bullet$  HELP a link to this Help Guide.
- TEST This request prompt's the device to respond with a basic "test received "message to establish if the device has internet.

This menu can be entered by typing the following command in your Telegram Group: /menu Before making your selection, wait until the entire menu above reflects.

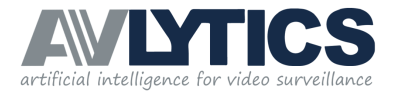

### 2.1 Arm and Disarm

Use this command to either ARM, or DISARM your system or specific channels.

Step 1: Type / menu to start the BOT Communication.

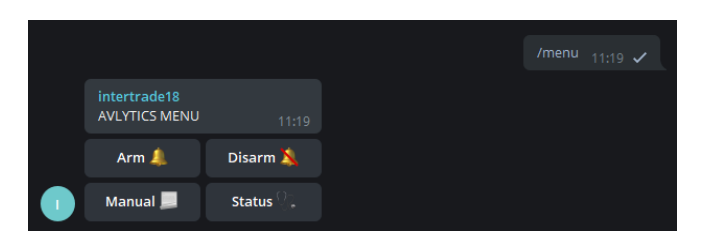

Step 2: Select the Arm or Disarm key to perform a full channel arm or disarm on the device, or send /arm or /disarm request for individual channel arming/ disarming.

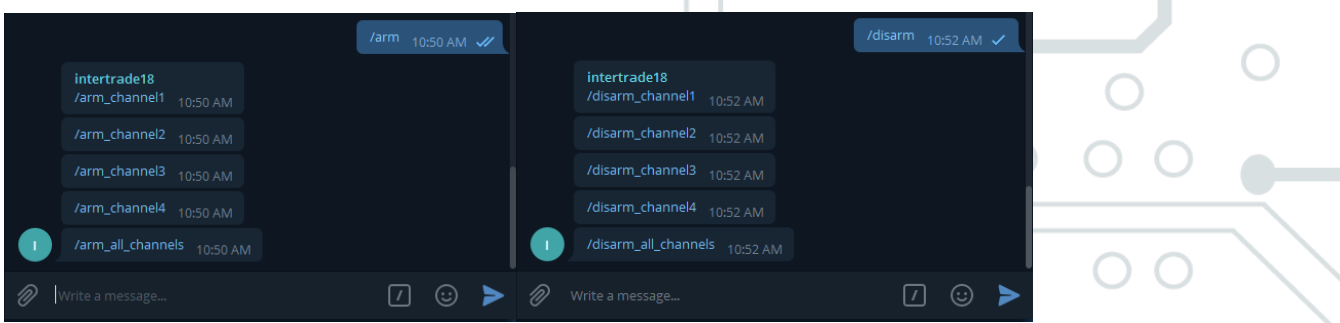

Step 3: In the case of ARMING or DISARMING all channels, the system will confirm your selected command and thereafter confirm the ARMED/DISARMED status of the device.

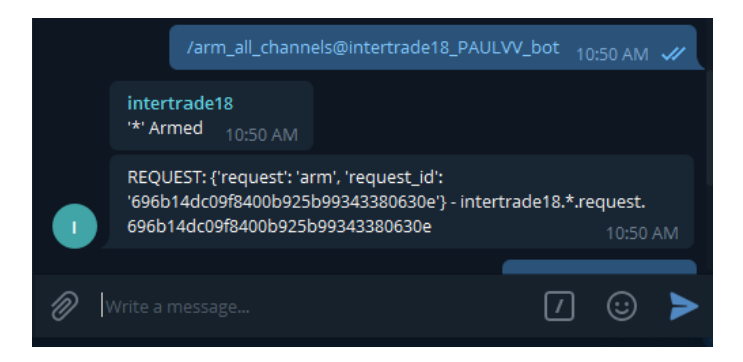

If you have selected to either ARM or DISARM specific channels on your device - the same confirmation of instruction and status should appear as below when the sequence is completed.

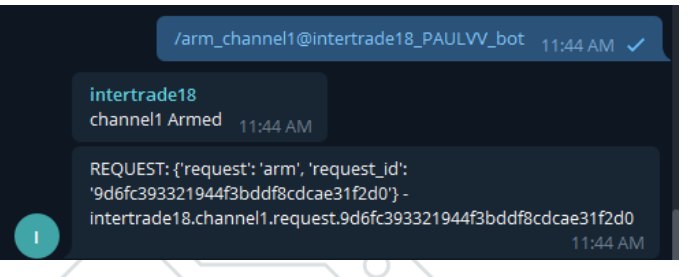

### IMPORTANT NOTE:

You may type any available command to jump to that menu, and do not need to start from the beginning, however, if you would like to see the full menu options again, type /menu, to return to the main menu.

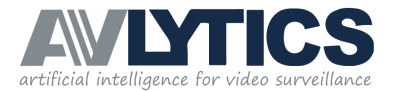

# 2.2 Frames Per Second (FPS)

To check your channel status, in terms of camera health and connectivity, utilise the FPS feedback option. The FPS indicator is a health check between the device and DVR, or device and CAMERA, in the case of IP.

Step 1: Type /fps to select the command. The FPS settings for each channel on the device will be displayed.

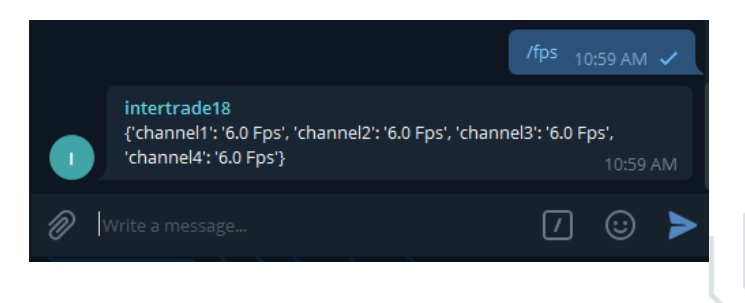

### IMPORTANT NOTE:

#### FPS guidelines for both End User and Technician:

- Channel FPS: 6 FPS is the OPTIMAL detection rate.
- Channel FPS < 6fps needs to be addressed if below 4fps.
- Channel FPS > 6fps can delay alert distribution time.

### 2.3 Help Manual

To access the online manual for the AVLYTICS Telegram Bot.

Step 1: Type /help and Telegram will display a link for help guides on the AVLYTICS Website.

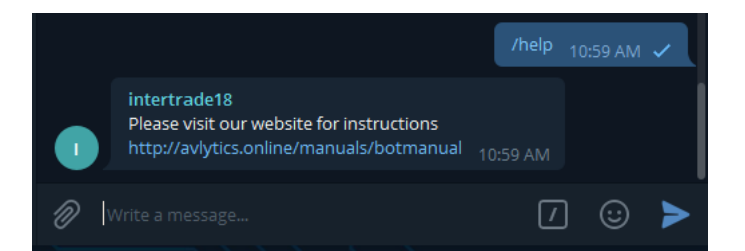

# 2.4 Test – Internet Connectivity / Basic Comms

This request prompt's the device to respond with a basic – "test received "message to establish if the device has internet.

Step 1: Type /test for this function and Telegram will display a basic test message, to confirm that the device has internet connectivity. If the device doesn't display the message below, please check your internet connectivity on site.

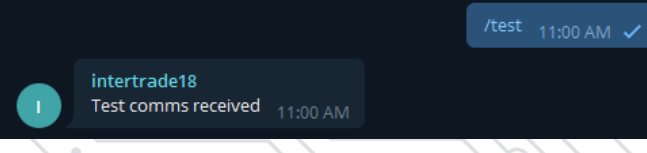

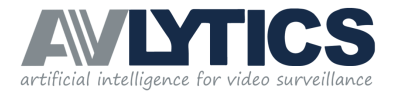

# 2.5 Status (Full System Overview)

Use this command to check the status of your device, for example if the device is online, or ARMED / DISARMED.

Step 1: Type /status or press the status button on the menu to send the command. A display similar to the image below will appear. We have provided you with a description of each item reported for your convenience.

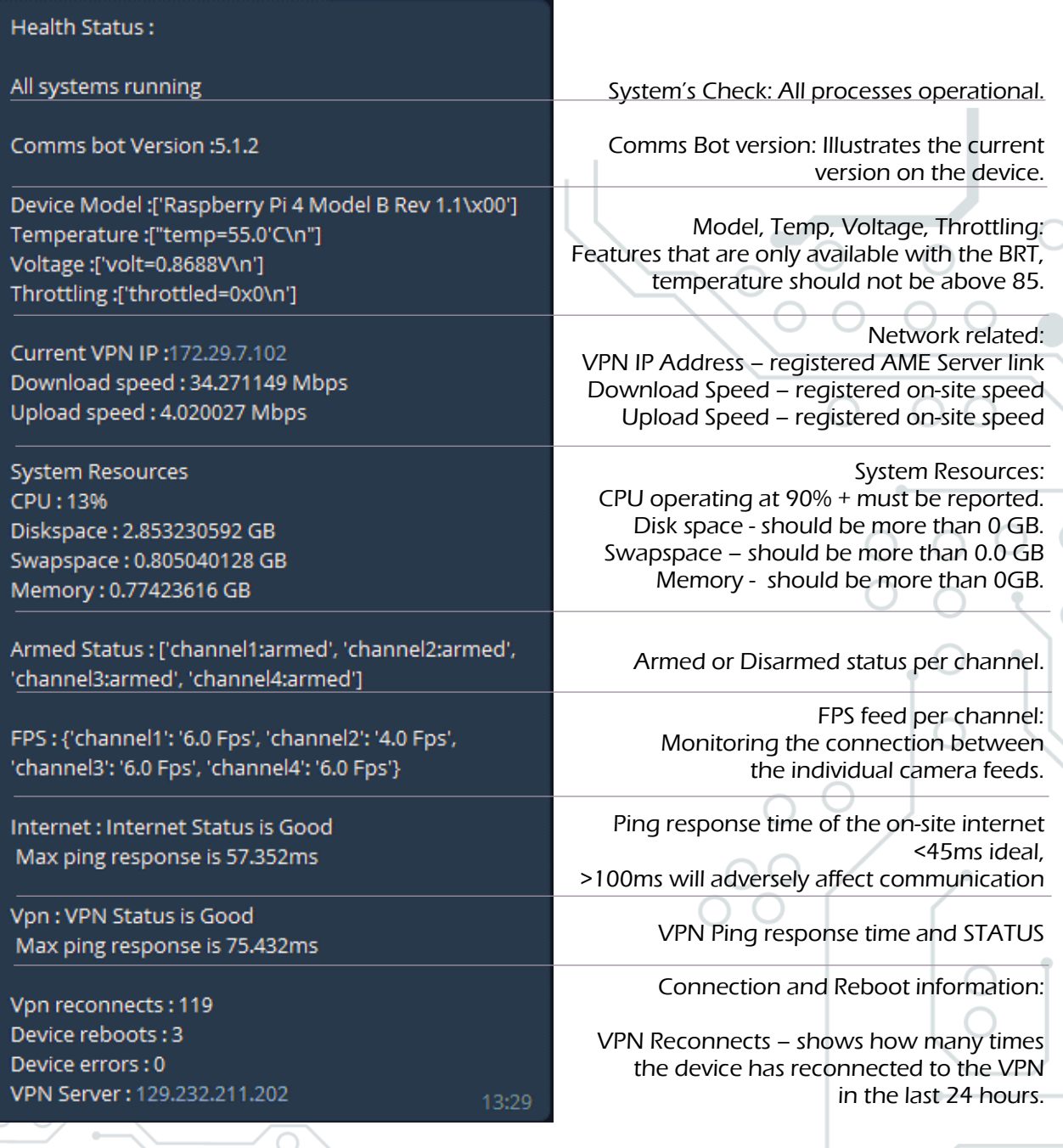

Device reboots – shows how many times a device has rebooted in the last 24 hours. Device errors – shows if the device has had any errors in the last 24 hours. VPN server – shows the current VPN server end point.

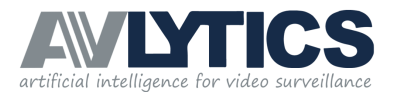

# 3. Technical Menu

This menu is typically used by a trained installer, be cautious when selecting items from this menu as it will affect the functioning of the device. The following functions and status checks can be carried out from this menu.

- LIVE View your cameras live when via Telegram when connected to the VPN.
- **REBOOT** To remotely reboot the device.
- GETLOGS Request the basic device log files on the Telegram App.
- GETKEYS Request the device's security key to use when adding the device to AVLYTICS software.
- NETWORK and SOFTWARE request current local network statistics from the device and comms infrastructure for TELELGRAM.

This menu can be entered by typing the following command in your Telegram Group: /menu Before making your selection, wait until the entire menu above reflects.

# 3.1 Live (via VPN only)

Using your VPN you are able to use this feature to view a live stream of your CCTV.

Step 1: Type /live to live stream your CCTV. On selecting your main function, the menu will reflect all available live options, per channel, as well as an option for live view of all channels simultaneously. Tap on the preferred option.

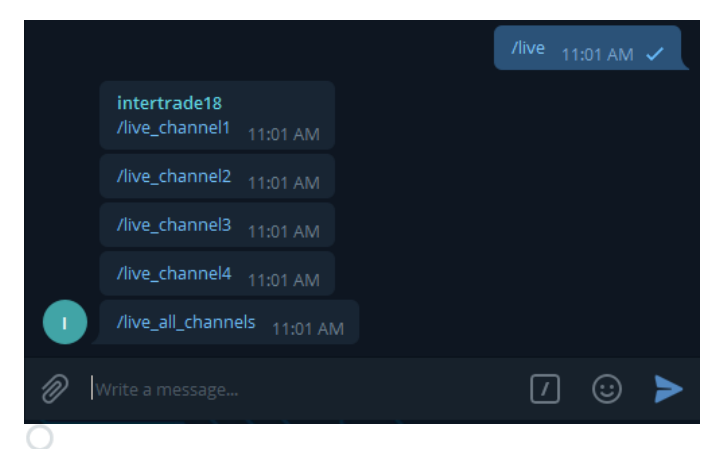

Step 2: Once you have selected your preferred option, a link containing an IP address will appear, you may now view your CCTV feed live in your web browser by selecting this link.

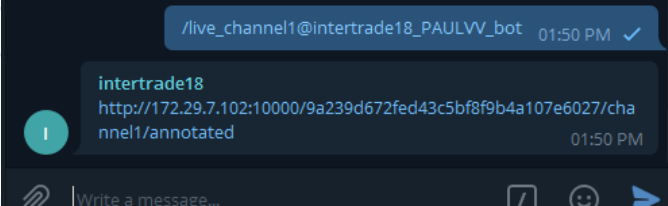

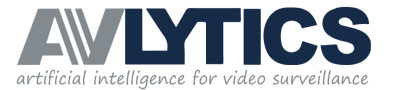

An image similar to the one below will appear when viewing your CCTV in your web browser:

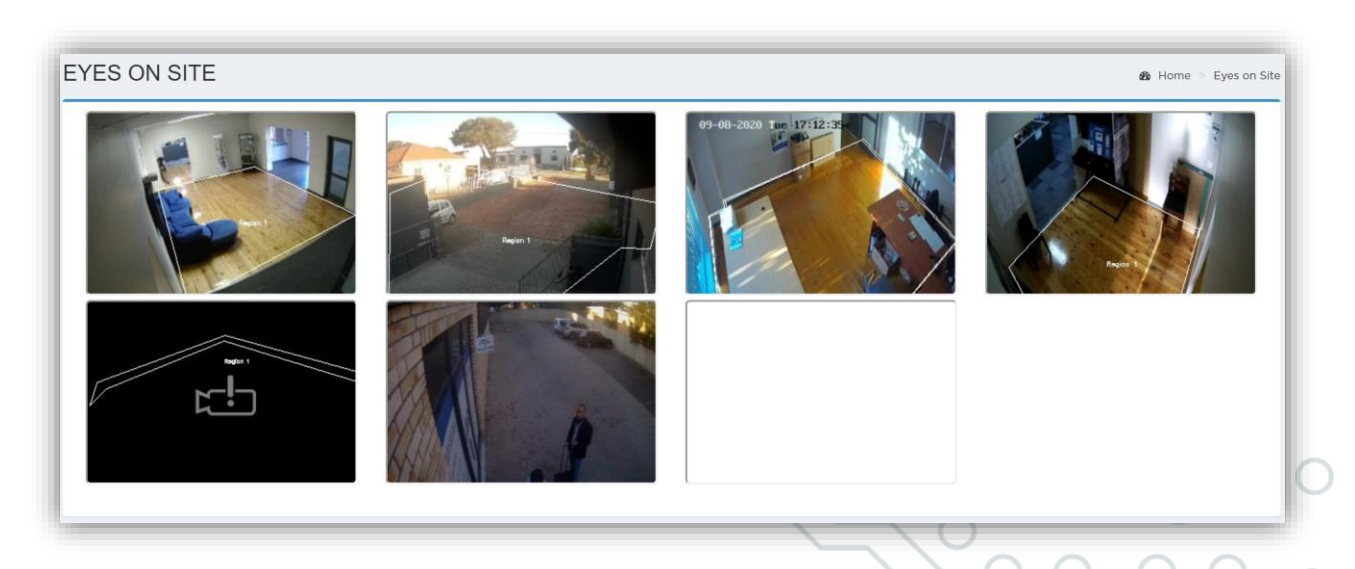

# 3.2 Reboot

This command should only be carried out by a certified AVLYTICS installer. This command is useful for remotely rebooting a device in the case of an on-site technical issue.

Step 1: Type in /reboot to remotely reboot the device on site. It will take on average 3-5 minutes for the device to reboot

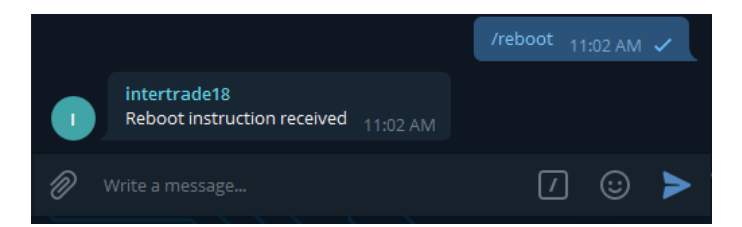

# 3.3 Get Logs

Step 1: Type in / getlogs to request the basic logs from the device on Telegram.

The information available will be displayed and may include Speed Test data, CPU load, Data sent and received information and more. For a full understanding of how to read the device logs, please review the *Interpreting Device Logs Manual.* 

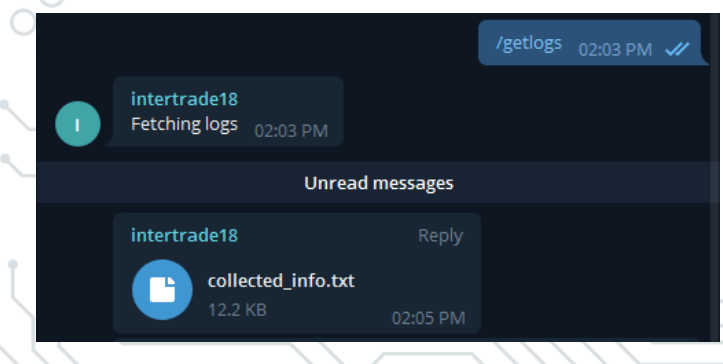

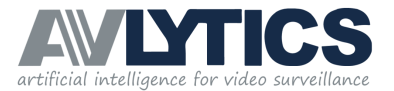

### 3.4 Get Keys

When adding a device to the AVLYTICS software, the installer requires the security keys of the device and these can be requested by typing in the command / getkeys

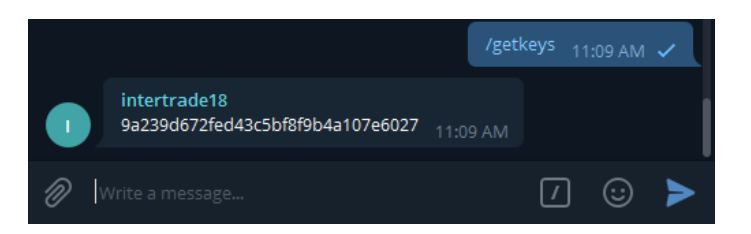

# 3.5 Network (Sub Menu)

The Network Menu gives the installer the ability to do some basic network checks remotely with the Telegram bot.

Step 1: Type /network to enter the NETWORK SUB MENU.

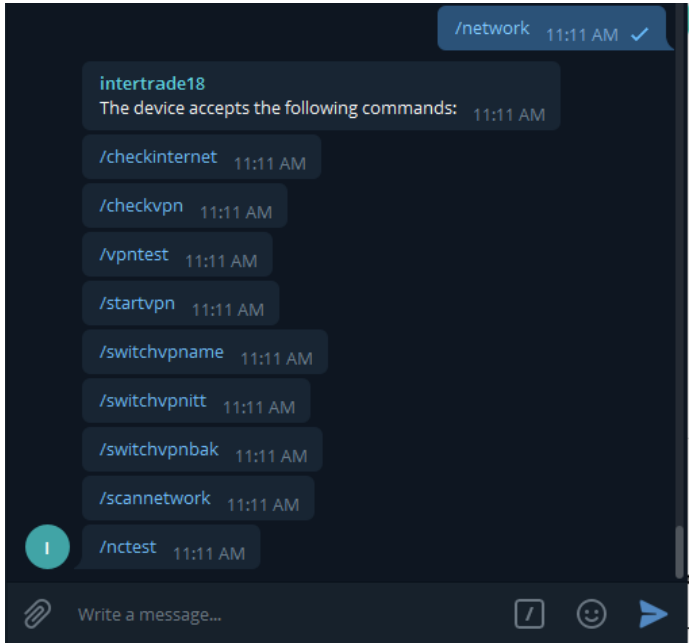

l

l

Step 2: Type one of the following commands below to enter perform the function.

 /checkinternet - This function instructs the device to perform a ping probe and send 10 packets to Google to test the internet connectivity of your device. Without stable internet connectivity you will not receive alerts via Telegram or AVLYTICS Software. /checkvpn - This function instructs the device to ping the AME Cloud server, through the VPN connection. If the VPN has poor connectivity, you will still receive alerts through Telegram, however the AVLYTICS software/ control room notifications and alerts will be affected.

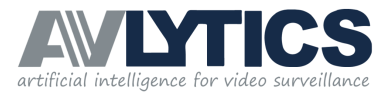

### IMPORTANT NOTE:

Ī

- 10 Probes/Pings are carried out on the receipt of these commands (/checkinternet or /checkvpn). Ī
	- 3 indicators are reflected here per attempt.
		- Probe = Success "True" or "False", where "False" indicates an unsuccessful Probe/Ping.
			- Speed in milliseconds per Probe/Ping is also reflected with each attempt. Where responses are >100ms, this will adversely affect the device's communication quality.
			- IP Address:

For /checkinternet: The responder IP address is the Public IP of the cloud server and should show as 129.232.211.202 . Any failures in the process of probing will indicate a possible fault with the communication via the Telegram app.

For /checkvpn: The responder IP address is the VPN IP of the cloud server and should reflect 192.168.7.5 . Any failures in the process of probing will indicate a possible fault with the communication via the Control Room or AVLYTICS Software.

- /vpntest Will activate the VPN checking mechanism.
- /startvpn Will restart the VPN client software to create a new VPN connection.
- /switchvpname and /switchvpnitt and /switchvpnbak The AVLYTICS Cloud has three VPN Endpoints/Servers that offer authentication and connection. The devices automatically switch to the next available endpoint, should the server in use be unavailable. If your /status results show that the VPN Status is BAD, you can force the device to switch to a better connection. To switch between servers, select one of these functions, please note that the fastest endpoint/server is AME (switchvpname).
- /nctest This is a test used to identify any virus/worms/rootkit or infiltrations on the device. If the test results show *'succeeded'*, then there is a problem on the network or the device has been compromised.
- /scannetwork This function is a useful tool which allows the installer to determine whether or not the DVR's IP address has been configured correctly on the HUB. When the Device scans the local network it will display all the devices detected on that network. Each line in the results represents a single device.

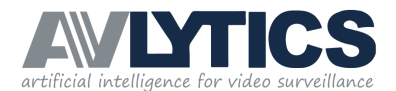

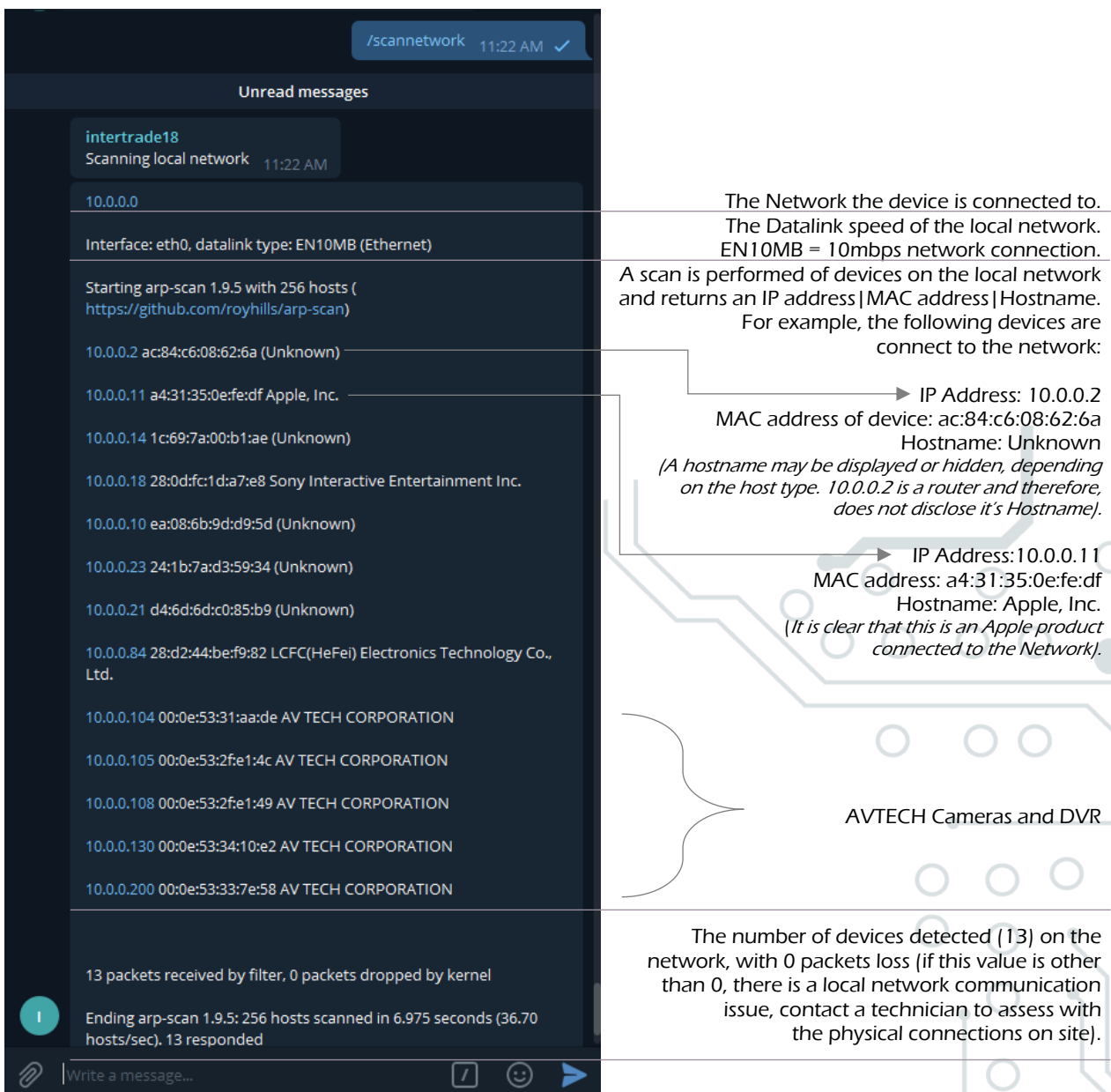

## 3.6 Software (Sub Menu)

The Software Menu should be used with caution and a status check should be performed after any p of the software commands. The Software Menu commands allow the installer the freedom of testing o the latest available test software on a device. It is recommended that the installer use the test n are latest cremeliste test softmalle on a device. It is recommended that the line line due the test and the sta<br>Versions on their own device, while keeping the client on the stable master release. Both master and versions on their own device, while keeping the element of the stable master refease. I<br>test software release notifications are sent to the Telegram AME Notifications group (https://t.me/amenotifications). The installer can switch between these versions by issuing the device a checkout command. .<br>. t

i

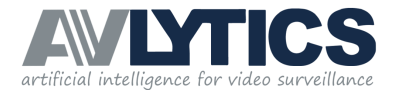

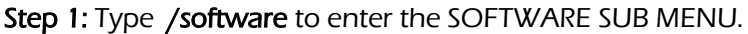

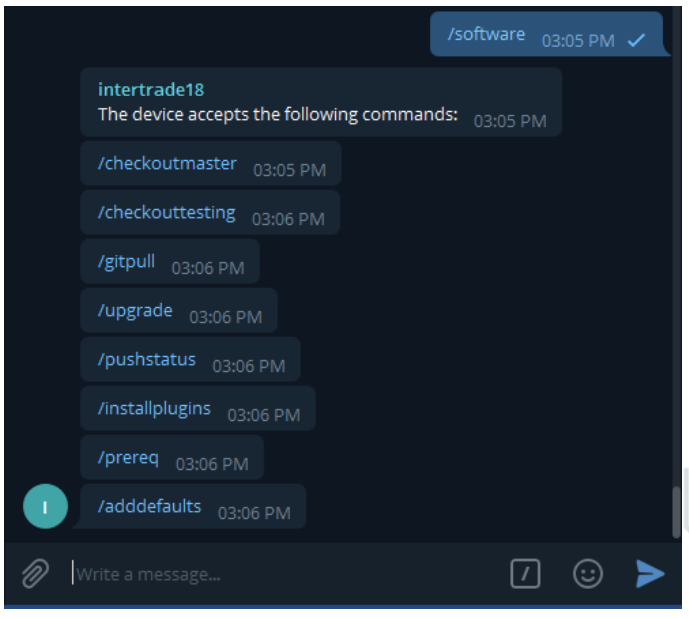

Step 2: Type /checkoutmaster to ensure that the device stages the latest stable software. The device will respond to Telegram with: Switching to master branch.

```
OR
```
Step 2: Type /checkouttesting to stage the latest Beta-testing software. The device will respond to Telegram with: Switching to testing branch.

- Step 3: Type /gitpull to ensure that the various tools and connection scripts for a particular version are loaded. The device will respond with either: **Already up to date** OR a List of the file changes that were performed.
- Step 4: Type /upgrade to start the software upgrade after switching versions, or 'gitpulling' new files. This feature allows you to upgrade the device to the latest version. Please ensure that a TEST SIGNAL (see item 4.1 in this manual) is received after the upgrade is complete.

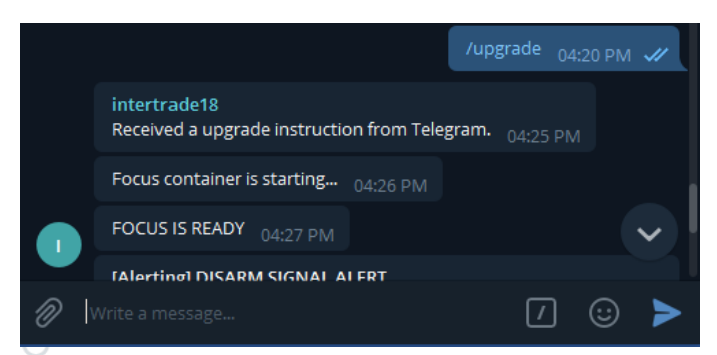

### Other functions in the Software Menu include:

**/pushstatus** – This command can be used to force the device to send a message to AMEmaintenance website. The device automatically reports to the maintenance platform every 10 minutes but if the device is not showing on the maintenance dashboard, the installer can force the device to report, with this command. The device will respond with: **Pushing latest** status to maintenance manager.

 /installplugins – This command is used to ensure that all the latest plugins are installed. The device will respond with: **Installing plugins.** 

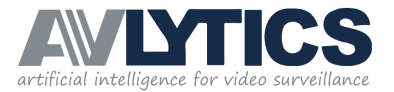

O

- / prereq Perform this command BEFORE the /installplugins command. This command is used to ensure that all prerequisite software to run the plugins is installed on the device. The device will respond with: *Installing Prerequisites.*
- /adddefaults use to force the device to load 100 images of each Human presence, Vehicle, Animal, Background, and Rain. The devices are supplied with a preloaded set of default training images. If these images are corrupted or updated to a better performing default set or if the device is a legacy device that does not have defaults, the installer can add the default images by sending an /adddefaults command to the device. This may take some time to respond, be assured the configuration is loading in the background. Please ensure that a TEST SIGNAL (see item 4.1 in this manual) is received after the 'add defaults' is complete.

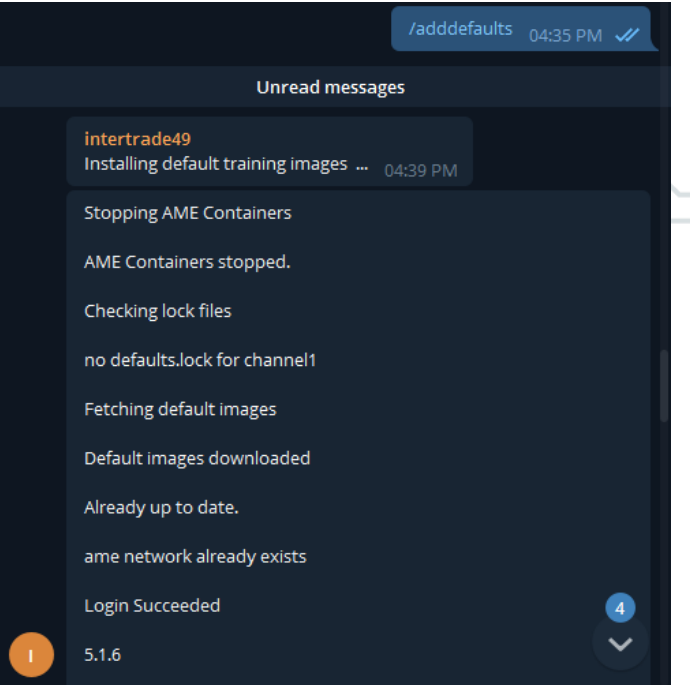

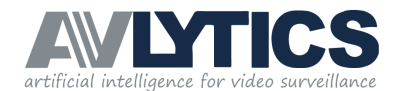

# 4. Status and Fault Notifications

### AUTOMATIC ALERTS sent from the device, notifying you of a status change in operation.

- TEST SIGNAL A periodic test signal along with ARMED/DISARMED status is sent to the maintenance group. The factory default period is every 30 minutes.
- FPS ALERT Received in cases where the FPS of a channel falls below 3.5fps. It is important to note that in this case, your device may not be able to make reliable detections, your FPS should ideally be set at 6.
- CONFIG ALERT Alerting on a system's process error that needs to be addressed.
- REGION ALERT Alerting on Detections.
- ARM / DISARM STATUS ALERT A signal confirming that the device has been armed or disarmed. This alert also indicates which channels have been armed or disarmed.
- VPN request VPN connectivity statistics and speeds for your operational containers through to FRONT END software.

# 4.1 Test Signal

A periodic test signal along with ARMED/DISARMED status is sent to the maintenance group. The factory default period is every 30 minutes.

Below indicates the Site Name, Current Device Software Version, Channel number with armed / disarmed status.

### intertrade347

Office: intertrade347 (version 4.0.3.5) channel1 (armed) - TEST

3:01 PM

### IMPORTANT NOTE:

A Failed TEST Alert can be caused by one of the following:

- Internet Connectivity loss, which may be either permanent or temporary.
- Or the AVLYTICS unit is powered off.

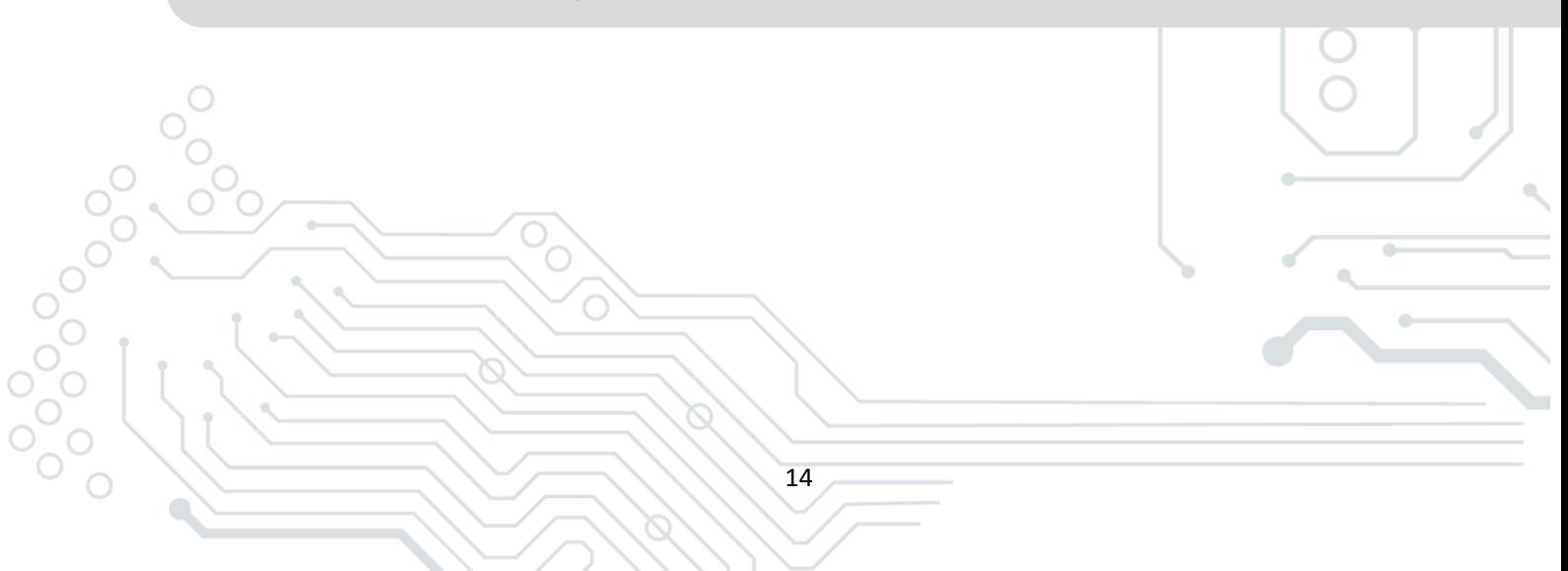

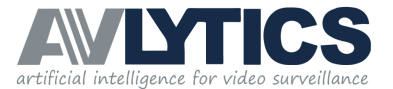

# 4.2 FPS Alert

In the case of the FPS of a channel falling below 3.5 on one or more channels. It is important to note that in this case, your device may not be able to make reliable detections, your FPS should ideally be set at 6fps and will require technical intervention in order to remedy.

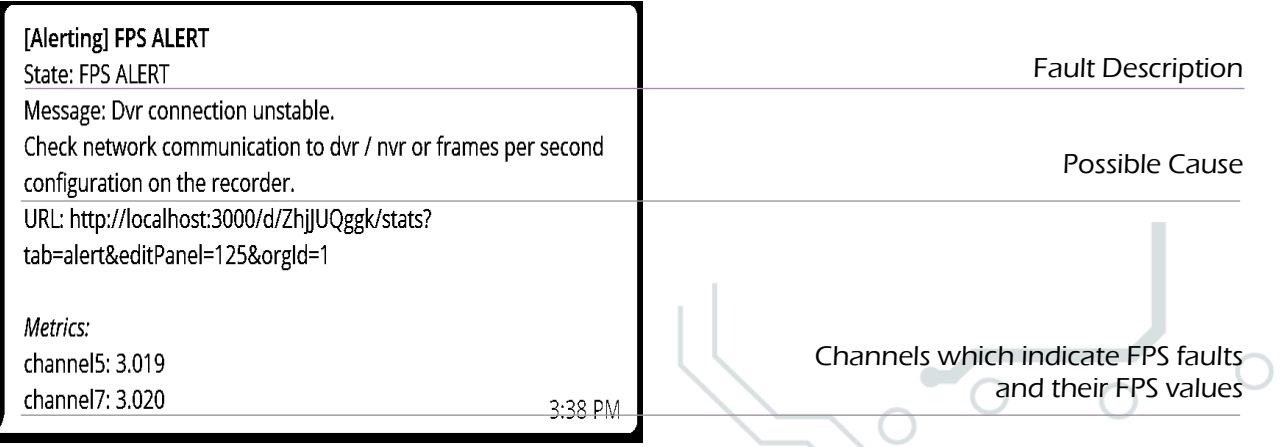

### IMPORTANT NOTE:

A FPS Alert may be caused by one of the following

- A disconnected camera.
- No power to camera.
- The IP address on camera has been changed.
- The DVR / NVR is not operational.

# 4.3 Config Alert

Alerting on a system's process error that needs to be addressed.

Below indicates the Site Name, Current Device Software Version, Channel number with armed / disarmed status.

#### **[OK] CONFIG ALERT** State: CONFIG ALERT Message: Cloud / Device configuration miss match. URL: http://localhost:3000/d/ZhjJUQggk/stats? tab=alert&editPanel=122&orgId=1 4:23 PM

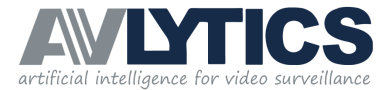

# 4.4 Region Alert

NB! Please note that a channel without a region set is unable to make detections.

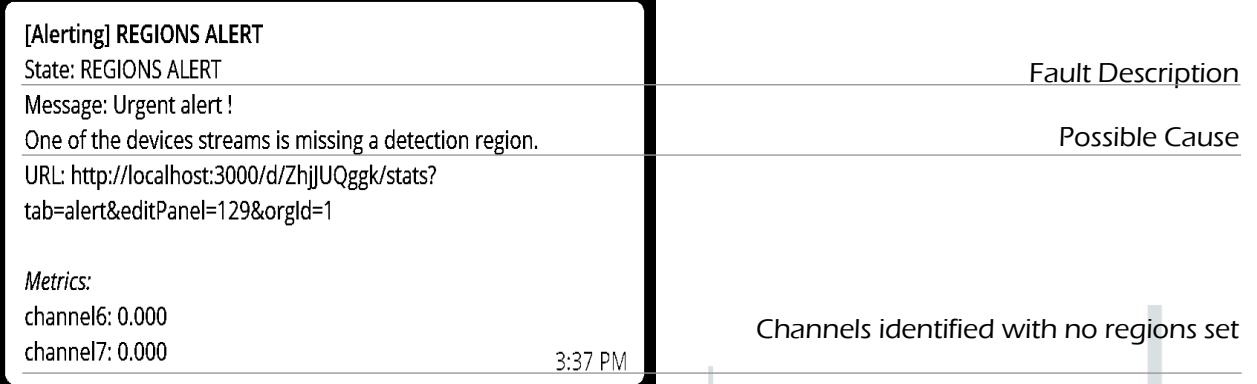

# 4.5 Arming State Alert

A signal confirming that the device has been armed or disarmed. This alert also indicates which channels have been armed or disarmed.

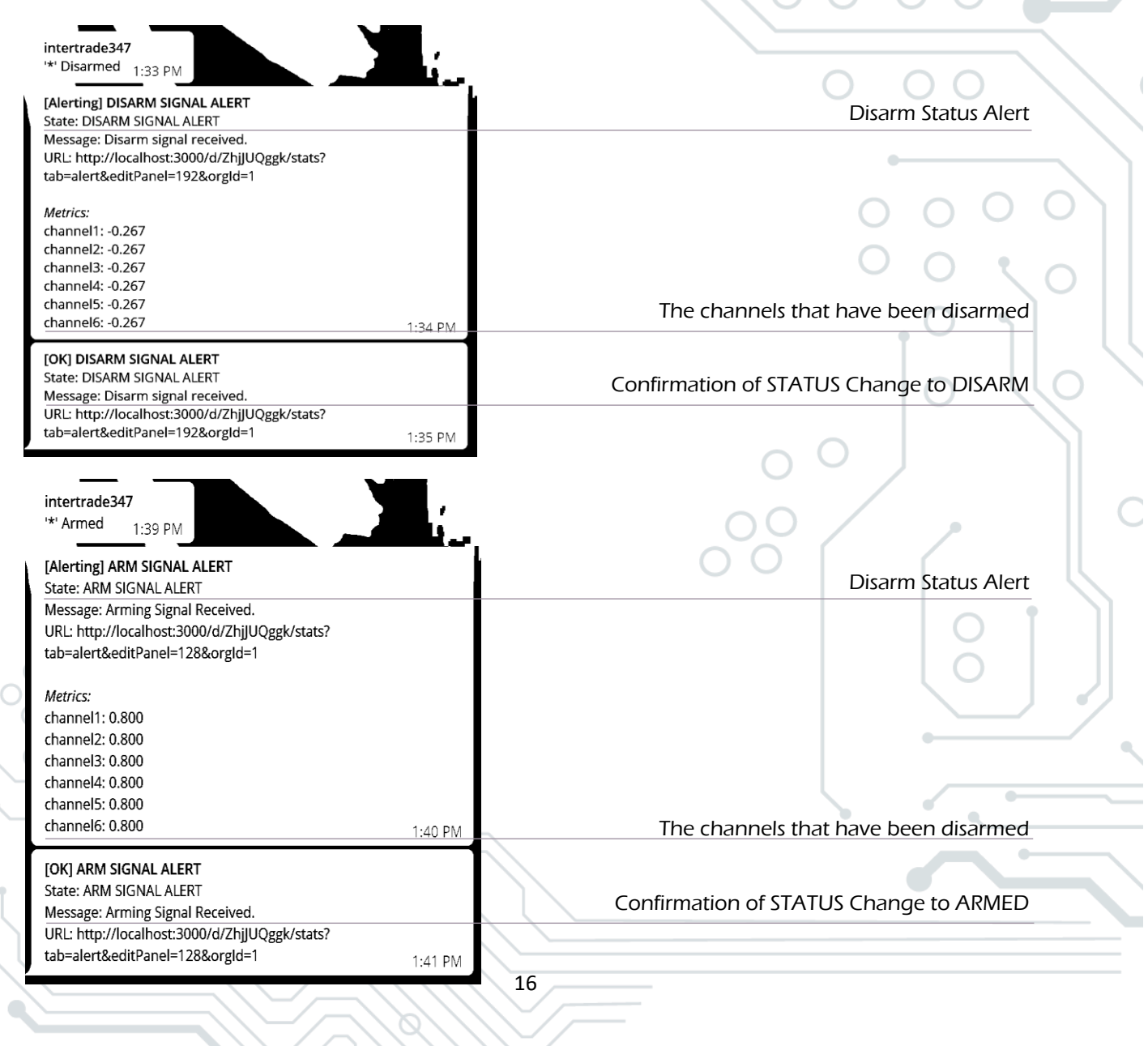

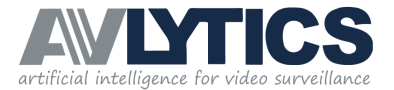

END OF DOCUMENT

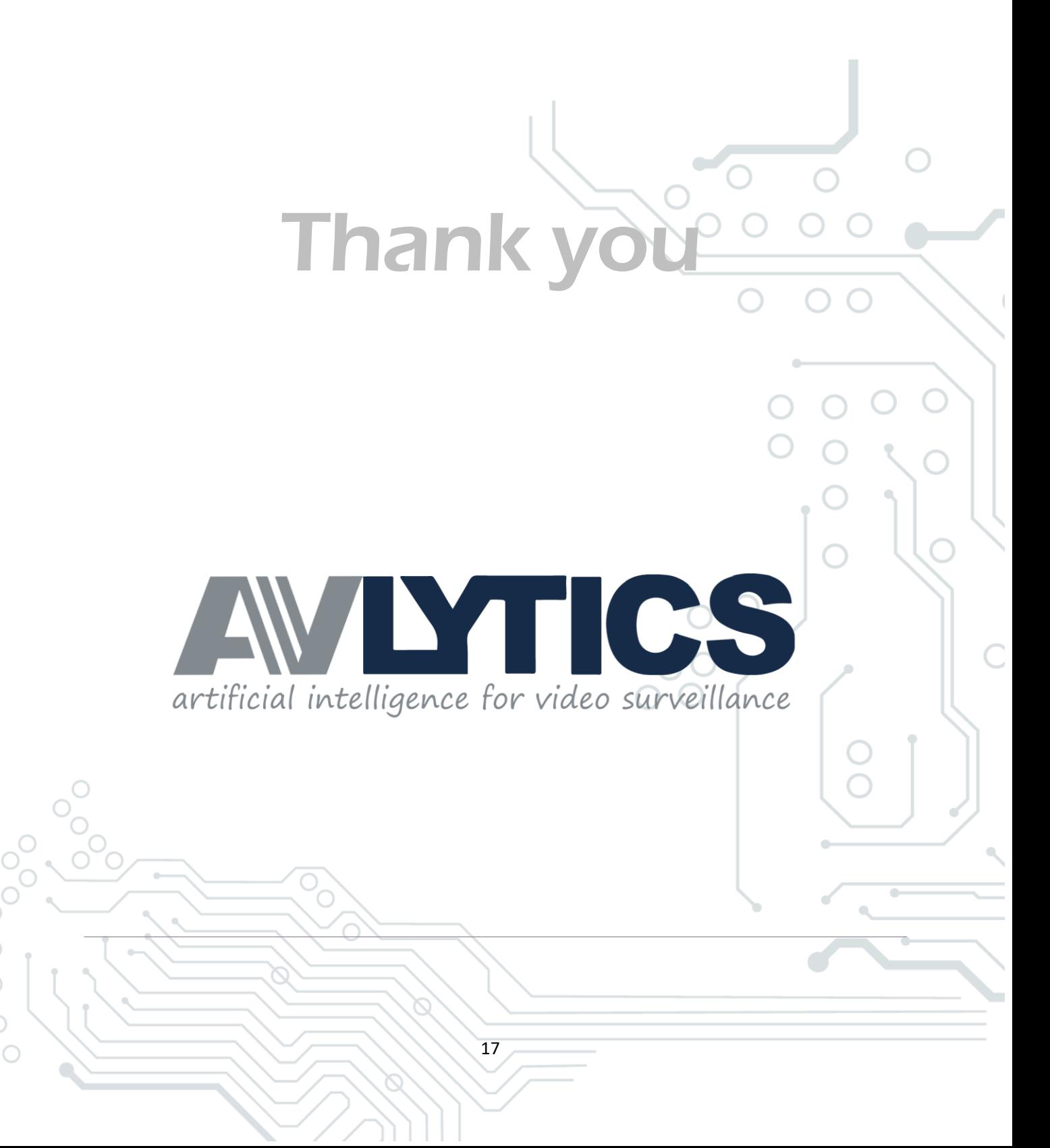